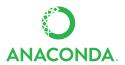

# **ENTERPRISE NOTEBOOK USER CHEAT SHEET**

See full user documentation for AE Notebooks: https://docs.continuum.io/ae-notebooks

### **PROJECTS**

After you log on, everything in Anaconda Enterprise Notebooks begins by creating or opening a project. Then you can set up an environment with the packages you want, add team members and set their access permissions, or modify your project settings.

| CREATE A NEW PROJECT | Click the "New Project" icon, add a summary and select whether you want         |
|----------------------|---------------------------------------------------------------------------------|
|                      | the project visible to everyone who can access the AEN server (public), or just |
|                      | to team members you specify (private).                                          |
|                      |                                                                                 |

PROJECT SETTINGS Click the "Project Settings" icon to:

\*Project: Start/Pause/Stop project, change Project Summary, add or edit the Project Description

\*Team: Add or remove team members who have access to this project \*Admin: Change privacy, delete project, move project to new compute node

\*Info: Project status, when it was created, last accessed and so on.

### **USING APPLICATIONS**

The applications in your project make it easy for you to interact with your files and data, manage your project's resources and to customize your Anaconda Enterprise Notebooks experience.

| NOTEBOOK | Jupyter Notebooks with notebook extensions and conda for quick             |
|----------|----------------------------------------------------------------------------|
|          | environment setup. This is the heart of Anaconda Enterprise Notebooks, and |
|          | the app you'll use most frequently.                                        |
|          | See summary of all notebook extensions in docs: https://goo.gl/eS9Xi3      |
| TERMINAL | Basic terminal in a browser window                                         |

WORKBENCH File viewer and manager. Set permissions here by right-clicking a directory. From the drop-down menu, select permissions and follow prompts.

VIEWER Quick view-only of notebooks and other text files

COMPUTE RESOURCE CONFIG Configure project environment, terminate or relaunch applications, check logs

**JUPYTERLAB** An extensible computational environment for Jupyter.

### **TEAM COLLABORATION**

Teams collaborate in Anaconda Enterprise Notebooks via Projects. Projects allow a team to easily come together with the resources, anns, and environments they need to collaborate effectively.

| the resources, apps, and environments they need to collaborate effectively. |                                                                               |
|-----------------------------------------------------------------------------|-------------------------------------------------------------------------------|
| PROJECT OWNERS AND TEAM MEMBERS ALL SHARE                                   | *Shared files and home directories  *Shared Python, R and custom environments |
| TEAN MEMBERS ALE SHAKE                                                      | *Shared nodes and hardware *Common apps and Web User Interface                |
| Add a new team member                                                       | Create or open a new project, then from the project's dashboard in the "Team" |

box on the right, enter the team member's username, then click the Add

button. As you type, AEN suggests similar usernames for you to select.

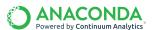

## TEAM COLLABORATION (CONTINUED)

LIMIT ACCESS

GIVE TEAM MEMBERS ACCESS TO PROTECTED FILES

access. Right click, select "Permissions" make the desired changes, and click the "Submit" button.

username and select type of access, click the "Submit" button.

SHARE PROJECT WITH NON-TEAM MEMBERS Click Workbench - copy file(s) to share into folder named Public. Set

private with same button.

preview what other users see.

Limit access to folders and files to subsets of the project team. Open the

To give a team member permissions to read, write and/or execute a

Inside a notebook, click the cloud-upload icon - log into Anaconda

Repository - write a description - check box to attach conda environment and click

protected file use the same window described above. Click "add", insert

"Workbench" application and go to the file or folder on which you wish to limit

VIEWER LINK TO PROJECT'S

PUBLIC FOLDER permissions in Workbench - click Public folder - permissions. URL is

http://Your-AEN-Servername/your-username/projectname/viewer/public/

MAKE ENTIRE PROJECT PUBLIC Project settings - Admin menu - click "Make this project public" button. URL is http://Your-AEN-Servername/your-username/projectname. Toggle back to

PUBLISH TO ANACONDA

the Publish button. Set access in Anaconda Repository with Organizations or Groups, which allow you to set separate permissions per package, notebook or environment.

**SOCIAL** 

REPOSITORY

On your user dashboard you can see the following fun social statistics.

List of team members who have been added to the most projects **TOP COLLABORATORS** 

**TOP RATED** List of projects that have been starred or favorited by the most users **TOP TAGS** List of the tags most used to describe projects.

**USER SETTINGS** 

**PUBLIC PROFILE** Add or edit your name, a personal URL, your company and location for your team members and other AEN users to see. Click "View my profile" button to

ACCOUNT SETTINGS Update your email address, change your password or delete your account. A profile pic appears if you have registered this email address at gravatar.com.

SECURITY LOG Log of all the operations performed on your account. For more information on a particular operation, click the eye icon.

APPLICATIONS For developers who want to create an application for Anaconda Enterprise Notebooks. Shows a link to the AEN API, a link to the form to register your

application, and a list of authorized applications. MORE RESOURCES

Online documentation https://docs.continuum.io/ae-notebooks/user/

Support https://support.continuum.io Training https://continuum.io/training

https://www.continuum.io/continuum-consulting Consulting

Follow us on Twitter @continuumio and join the #AnacondaCrew! Connect with other talented, like-minded data scientists and developers while contributing to the open source movement. Visit https://continuum.io/community

CONTINUUM